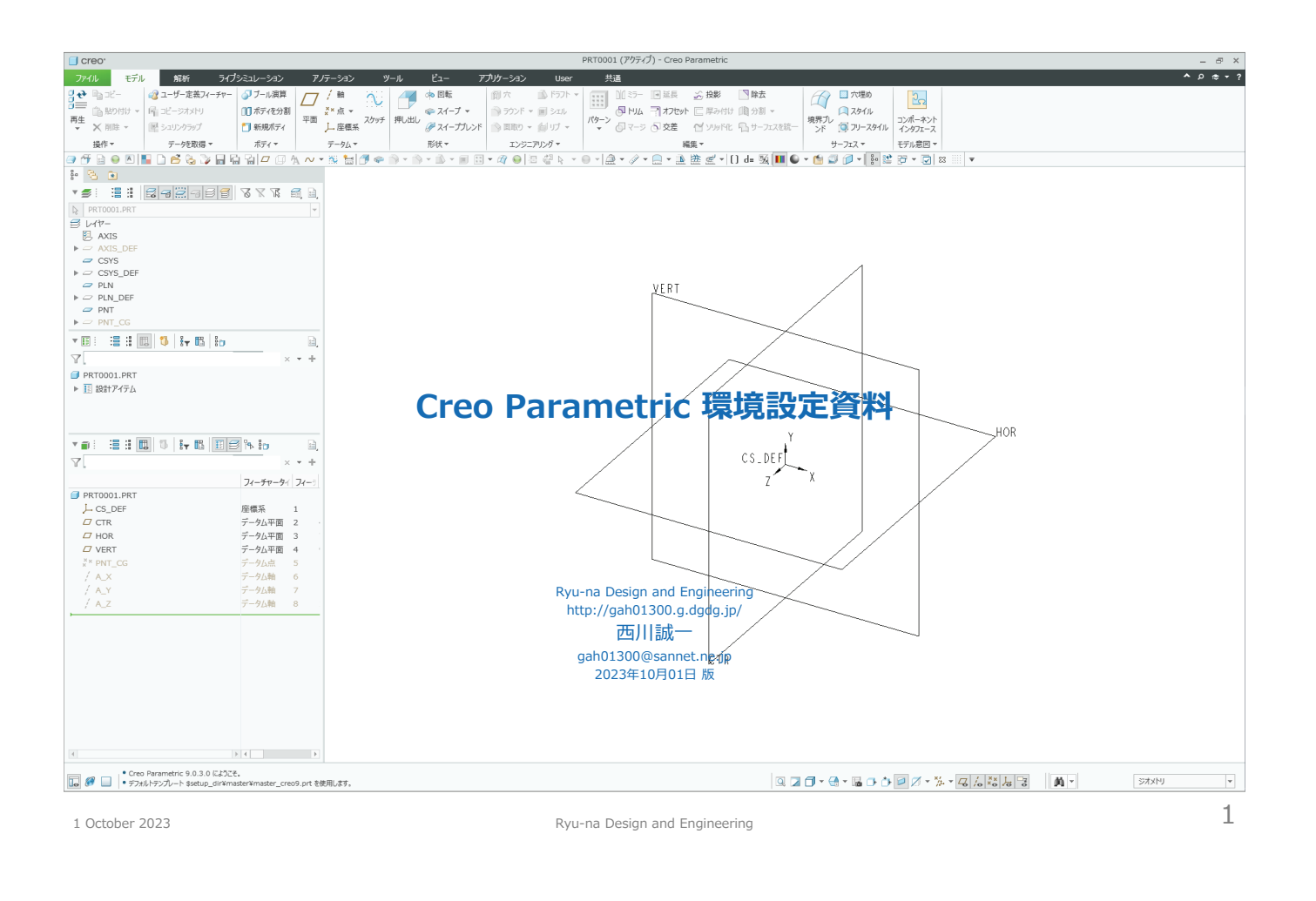

**Creo 環境設定の概要**

詳細設定は次ページ以降を参照

- 下記の手順に従って、使用する PC (データサーバ もしくは 作業者用) の設定を済ませて下さい。
	- 設定後は可能な限り実使用時と同じ状況で、全 PCの電源を投入→ Creo を起動 → データサーバに同時アクセス → アクセス権の確認など、問題なく動作するか事前に確認し てさい。
	- 1. データサーバのフォルダ構成について
		- ダウンロードした setup\_creo\_vyvymmdd.zip (yyyymmdd は日付) を解凍すると、setup\_creo\_yyyymmdd フォルダ以下に必要な環境設定ファイル一式が展開されます。
		- **フォルダの名称は setup (\_yyyymmdd を削除) に変更しておいてください。**
		- 作業者ごとにユーザアカウント (例: pro01、pro02、pro03、…)を作成し、データサーバに作成した作業フォルダ毎にセキュリティ (アクセス権)を設定して下さい。
			- ユーザアカウントは、既存のアカウントを使用しても構いませんが、PC毎に異なるものとして下さい。
		- 個人(1名)で使用する場合は不要です。

#### 2. 作業者用 PC のフォルダ構成について

■ 作業者全員の PC に c:¥temp もしくは d:¥temp フォルダを作成し、書込み可能なアクセス権を与えて下さい。

#### 3. 図面枠およびテンプレート

- 図面枠ファイルは dwg\_a1〜a4v\_creo.frm 、ビュー配置済みのテンプレート図面は dwg\_a1〜a4v\_view\_creo.drw を使用します。
- 設計用のテンプレートは master\_creoxx.asm (アセンブリ) および master\_creoxx.prt (部品) を使用します。
- 4. 環境設定ファイル **config.pro** とUIカスタマイズファイル **creo\_parametric\_customization.ui** の保存場所
	- 参考として目を通しておいて下さい。

#### 5. 環境設定ファイル **config\_creoxx.pro** の編集

- setup\_creo\_yyyymmdd.zip を解凍後、名前変更した ..setup/config フォルダ以下にある config\_creoxx.pro をメモ帳などで開き、 -- Path and Directory -- 以下の内容を確認してください。
- ファイルやフォルダの検索場所、データサーバに作成した作業用フォルダ、共用部品フォルダのサーチパス設定など、実際の PC環境に合わせて追記・修正してください。
- 6. Creo 環境設定コピー&起動用バッチファイルの編集
	- **..setup/bat フォルダ内にある [Creo環境設定コピー&起動用バッチファイル] creoxx setup.bat の内容をメモ帳などで編集します。**
- 7. Creo 起動用アイコンの設定
	- Creo 起動用アイコンを作成して、プロパティでリンク先と作業フォルダを指定します。

#### その他

- この文書自体は setup\_creo\_yyyymmdd\_2P.pdf を参照して下さい。
- よく使うコマンドリストは command\_lists\_creoxx\_yyyymmdd.pdf を参照下さい。

**xx** は Creo のバージョン (creo 4.0 など)<br>**bbbb** はビルド番号(Creo 9.0.3.0 など)に対応

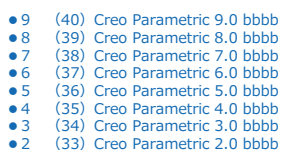

#### 1. データサーバのフォルダ構成について

- データサーバとして使用するPCに、以下の作業フォルダを必要な人数分だけ作成します。
	- 作業フォルダの名前は任意ですが、ここでは pro00、pro01、pro02、… としています。
	- データサーバにはサーバソフトがインストールされたPCを用いて下さい。
	- 専用のデータサーバが用意できないときは、作業用PCのうち 1台を簡易データサーバとします。その場合、同時に接続できるPCの数には制限(4台程度)がありますので、実際の環境で確認してください。
- 作業者ごとにユーザアカウントを作成し、作業フォルダにアクセス権を設定して下さい。
	- ユーザアカウントは、既存のアカウントを使用しても構いませんが、ここでは pro00、pro01、pro02、… としています。
	- ユーザアカウントごとに、セキュリティ(アクセス権)を設定して下さい。 ※個人 (1名) で使用する場合は不要です。

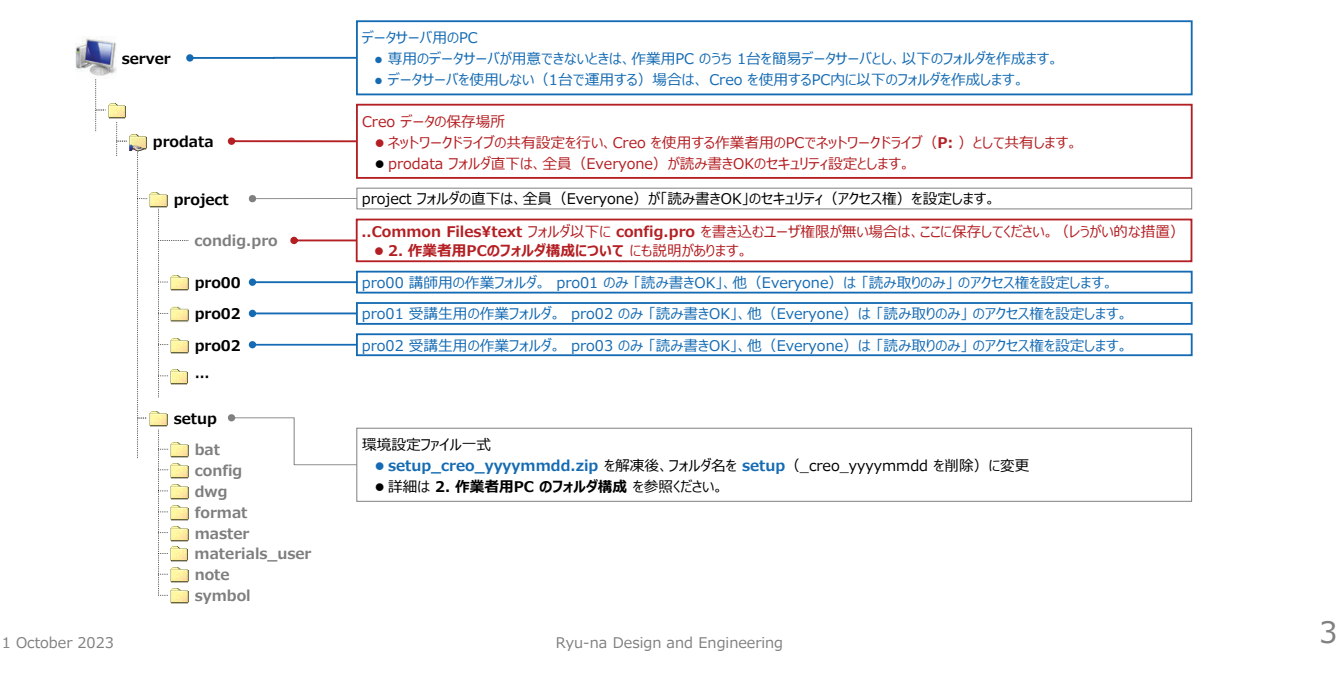

**Creo 環境設定**

#### 2. 受講者用PCのフォルダ構成について **xx** は Creo のバージョン(creo 4.0 など) **bbbb** はビルド番号(Creo 9.0.3.0 など)に対応 ● Creo を使用するPC のフォルダ構成例を以下に示します。 • 9 (40) Creo Parametric 9.0 bbbb<br>• 8 (39) Creo Parametric 8.0 bbbb<br>• 7 (38) Creo Parametric 7.0 bbbb Creo を使用する作業者用のPC ● 8 (39) Creo Parametric 8.0 bbbb<br>● 7 (38) Creo Parametric 7.0 bbbb **PC** pro01 • ● ユーザ名 pro01<br>● パスワード \*\*\*\* **6 (37)** Creo Parametric 6.0 bbbb<br> **65** (36) Creo Parametric 5.0 bbbb **%APPDATA%** (36) Creo Parametric 5.0 bbbb ● 4 (35) Creo Parametric 4.0 bbbb<br>● 3 (34) Creo Parametric 3.0 bbbb 通常は **C:¥Users¥ユーザ名¥AppData¥Roaming** となります。 **PTC** • 3 (34) Creo Parametric 3.0 bbbb<br>• 2 (33) Creo Parametric 2.0 bbbb (33) Creo Parametric 2.0 bbbb **ProENGINEER Wildfire** UIカスタマイズファイル **creo\_parametric\_customization.ui** の保存場所です。 **.wf** ..setup¥bat 内にある「Creo 環境設定コピー&起動用バッチファイル」 **creoxx\_setup.bat** を使って、.. setup¥config 内にある画面UIカスタマイズファイル **.Settings creo\_parametric\_customization.ui** をコピーします。 ●詳細は 4.環境設定ファイルとUIカスタマイズファイルの保存場所について および 6.Creo 環境設定コピー&起動用バッチファイルの編集 を参照ください **D: pro** Creo のインストールフォルダ(creo4 など) 本書では **D:¥pro¥creoxx** 以下にインストールしている。 ※デフォルトは **C:¥Program Files¥PTC** 以下にインストールされる。 **Creoxx Creo bbbb** ビルド番号(Creo 4.0¥M090 など、Creo 5.0 以降は Creo 5.0.6.0 など) **Common Files** 共通の環境設定ファイル **config.pro** を保存します。 ● ..setup¥bat 内にある [Creo 環境設定コピー&起動用バッチファイル] creoxx\_setup.bat を使用して、 ..setup¥config 内にある共通の環境設定ファイ **text** ル **config\_creoxx.pro** を **config.pro** に名前変更して、 **D:¥pro¥creoxx¥Creo bbbb¥Common Files¥text** フォルダにコピーします。 **.. Common Files¥text** にユーザ書き込み権限が無い場合は **P:¥project** 以下にコピーしておいてください。 **1.データサーバのフォルダ構成について** 参照 詳細は **4.環境設定ファイルとUIカスタマイズファイルの保存場所について** および **6.Creo 環境設定コピー&起動用バッチファイルの編集** を参照ください。 **Parametric bin bin** Creo をインストールした際に作成した起動用のバッチファイル (例: creoxx.bat) があります。 ※デフォルト トレイルファイル **trail.txt.##** が保存されるフォルダです。 ● ネットワークドライブ上には設定しないで下さい。(パフォーマンスが落ちます) **temp** ● 作業者全員のPC に c:¥remp 又は d:¥temp フォルダを作成しておいて下さい。 **'server' の prodata (P:) ● F-タサーバの prodata をネットワークドライブ (P: ) として共有します。**  $\Rightarrow$ ●詳細は (1. データサーバのフォルダ構成について) を参照。 **project** ●個人 (1台) で使用する場合も、 Creoを使用する PC内に作成した prodata フォルダをネットワークドライブ (P: ) として共有すると便利です。 **setup** 環境設定ファイル一式 ※詳細は **3.環境設定ファイル** を参照

# **Creo 環境設定**

#### 3. 環境設定ファイル

**setup\_creo\_yyyymmdd.zip** を解凍後、**setup\_creo\_yyyymmdd** フォルダに必要な環境設定ファイル一式が展開されます。

- - フォルダの名称は setup に変更(\_creo\_yyyymmdd を削除)しておいてください。<br>■ 環境設定ファイルは http://gah01300.g.dgdg.jp/gah01300/proe/manual/knowhow/config\_pro.html からダウンロードできます。

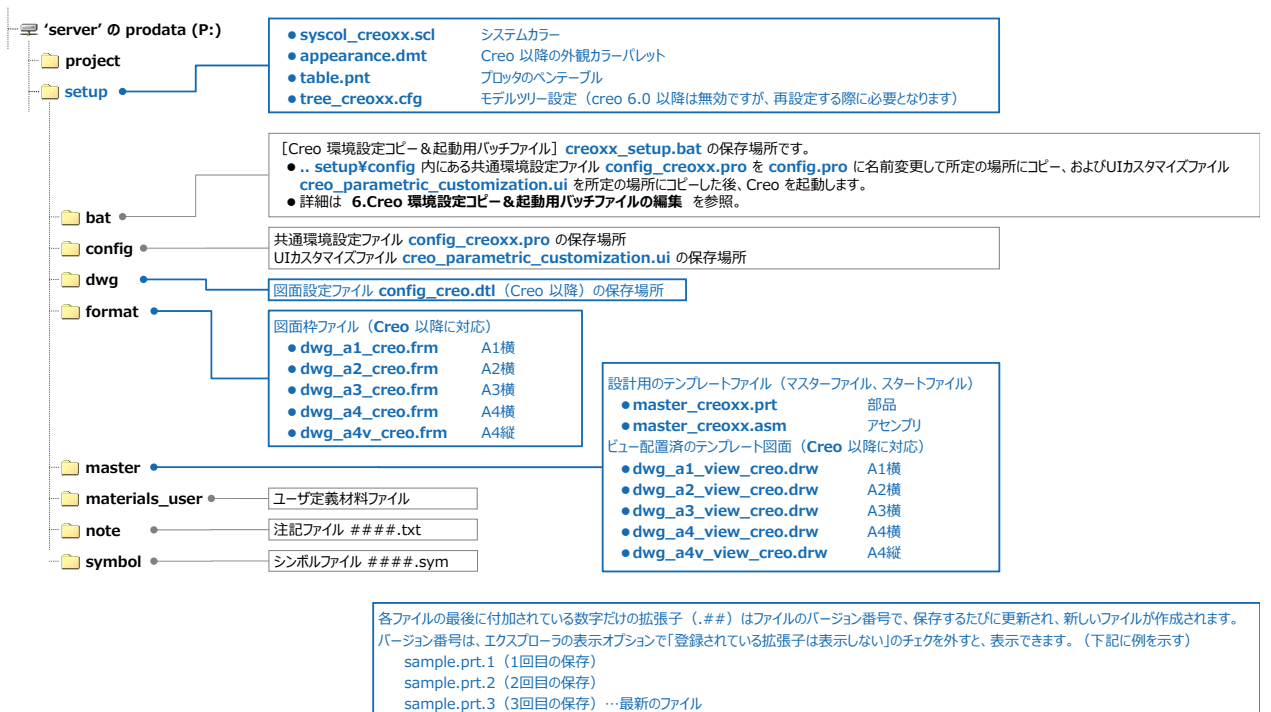

1 October 2023 **S** Ryu-na Design and Engineering  $\overline{5}$ 

# **Creo 環境設定**

### 4. 環境設定ファイル **config.pro** とUIカスタマイズファイル **creo\_parametric\_customization.ui** の保存場所について

#### **config.pro**(下記、1→2→3→4 の順に読み込まれ、同じ設定があった場合は最後に読み込んだ内容が設定されます)

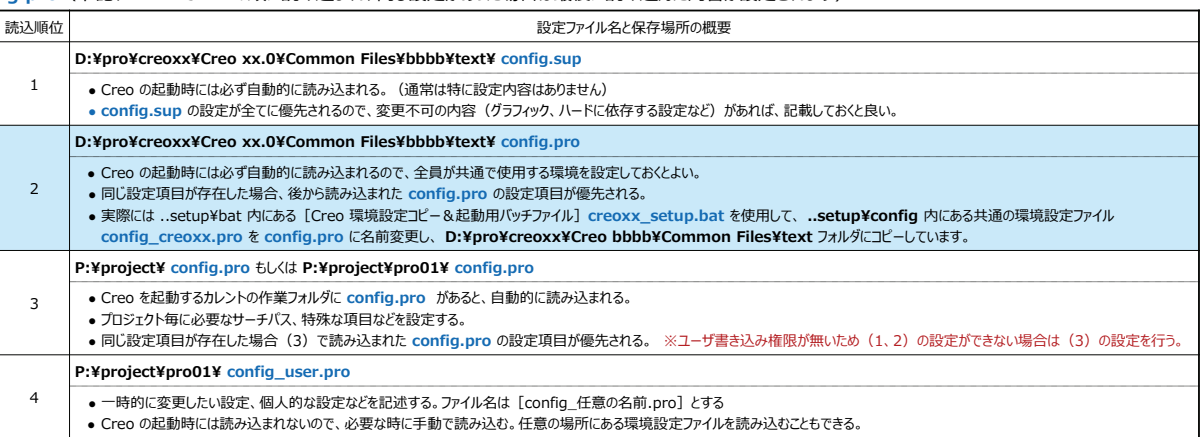

### **creo\_parametric\_customization.ui**(保存場所とファイル名によって、優先順位が決まります)

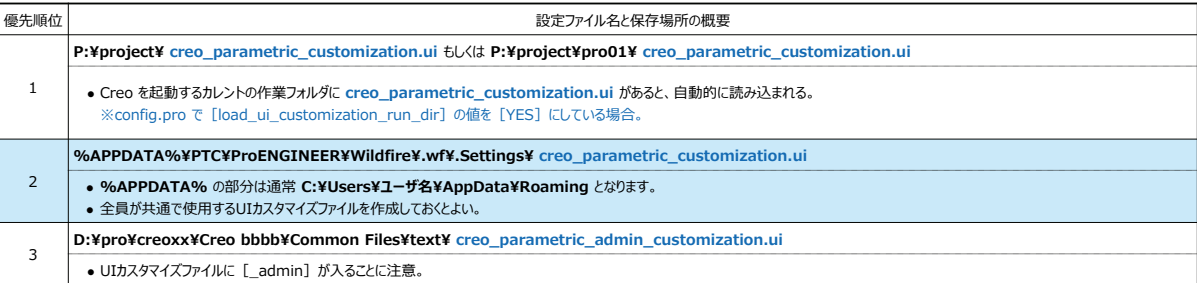

### **Creo 環境設定**

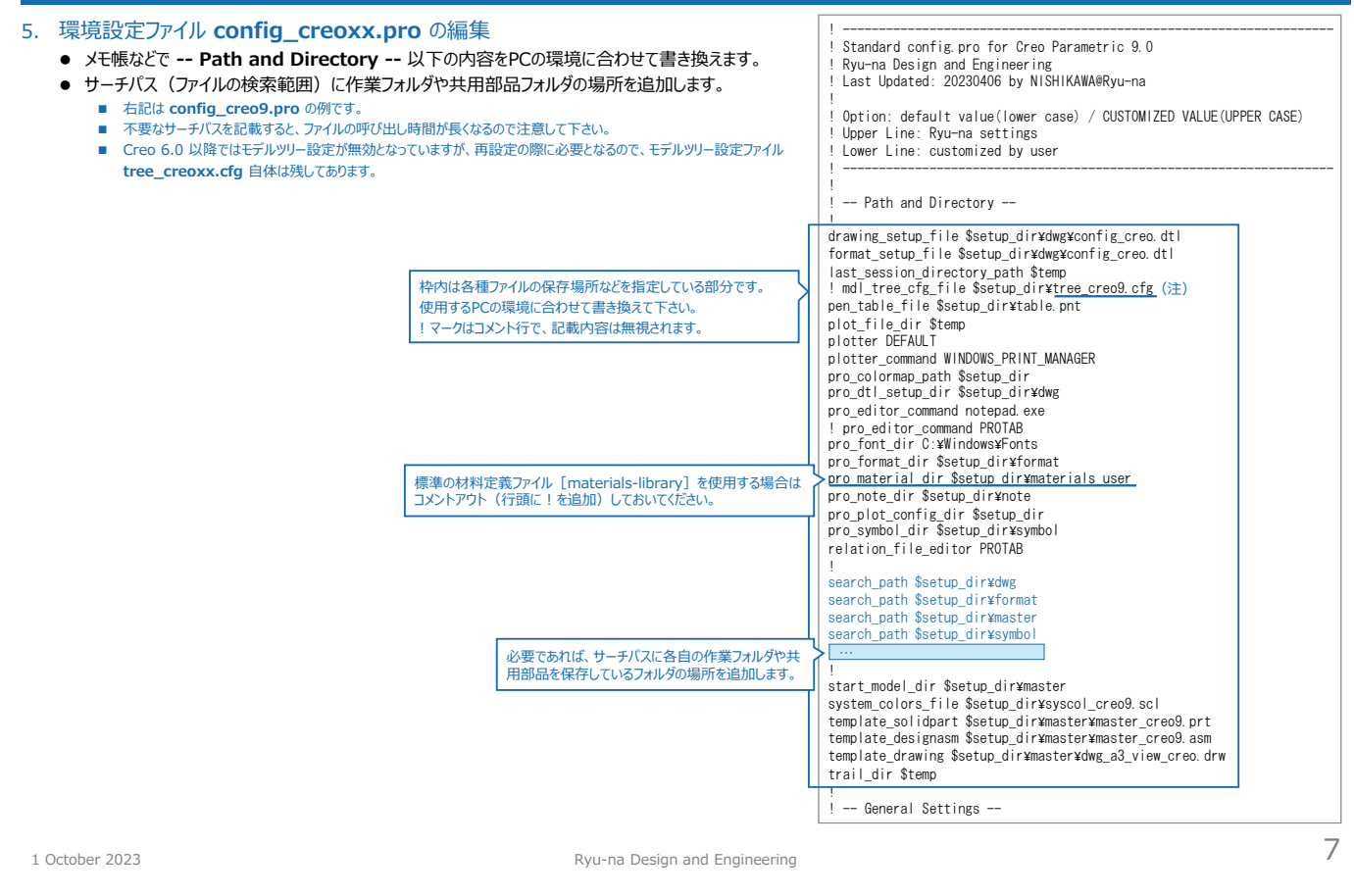

# **Creo 環境設定**

6. Creo 環境設定コピー&起動用バッチファイルの編集

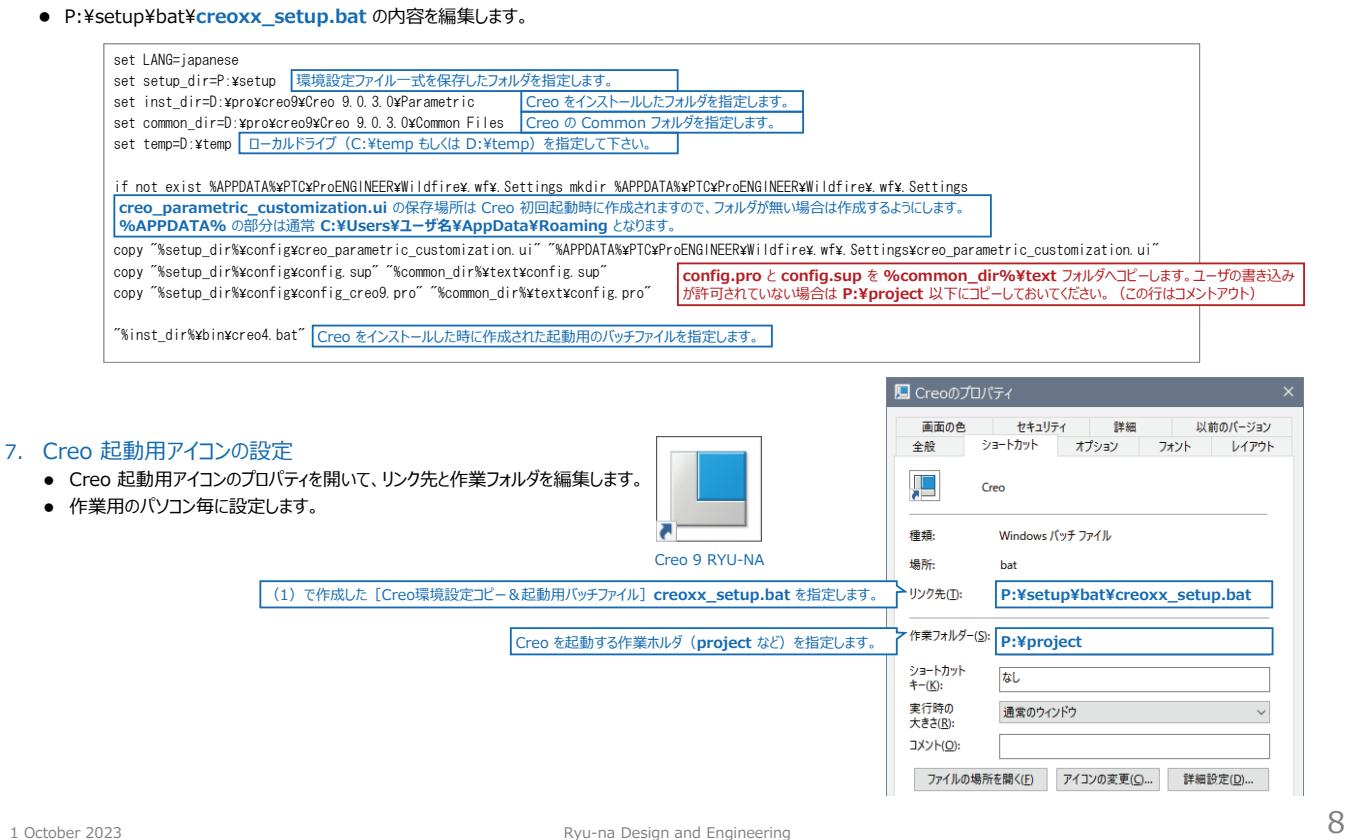

## **Creo 環境設定**

### 8. 図面印刷時の線幅や色に関しては、ペンテーブルファイル (table.pnt) でコントロールします。

### ● table.pnt の内容

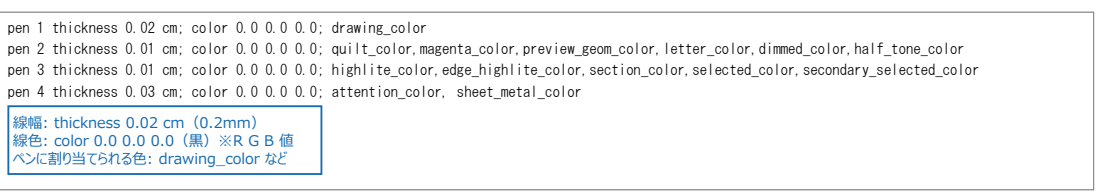

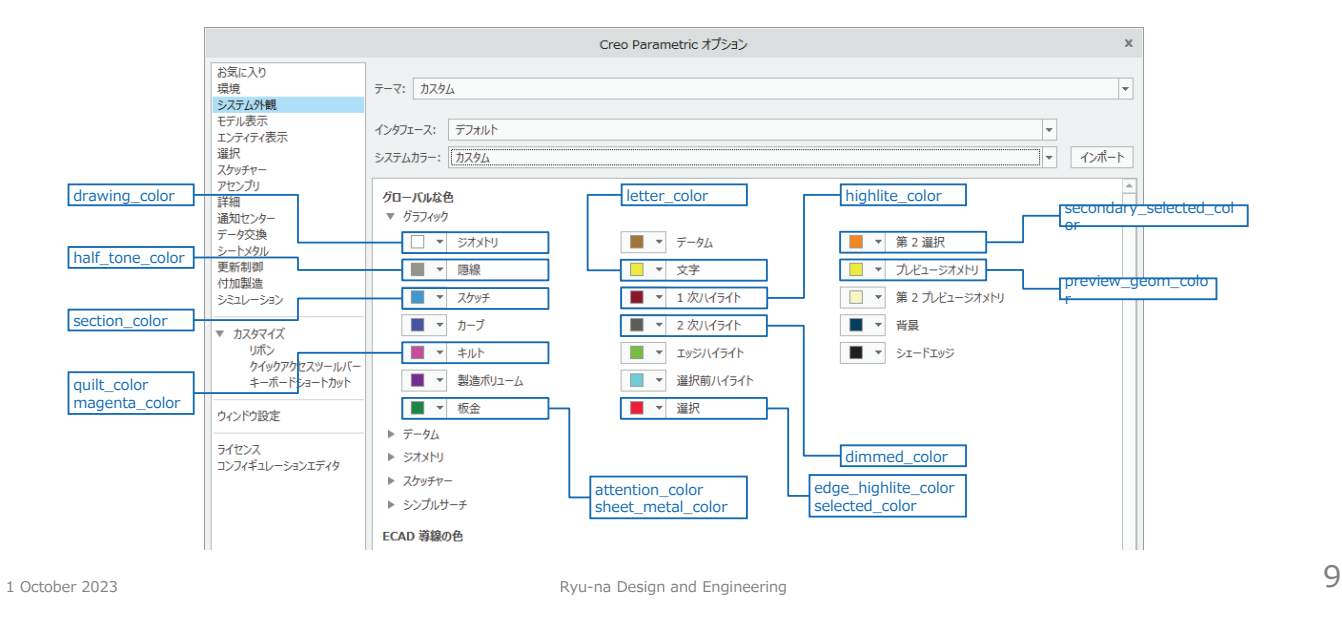

**Creo 環境設定**

- 参考にシステム外観 (System Appearance) のデフォルト設定とカスタマイズ設定の色指定を記載しておきます。
	- 英語モードの画面も記載しておきますので、ペンテーブルファイルの指定も理解しやすいかと思います。

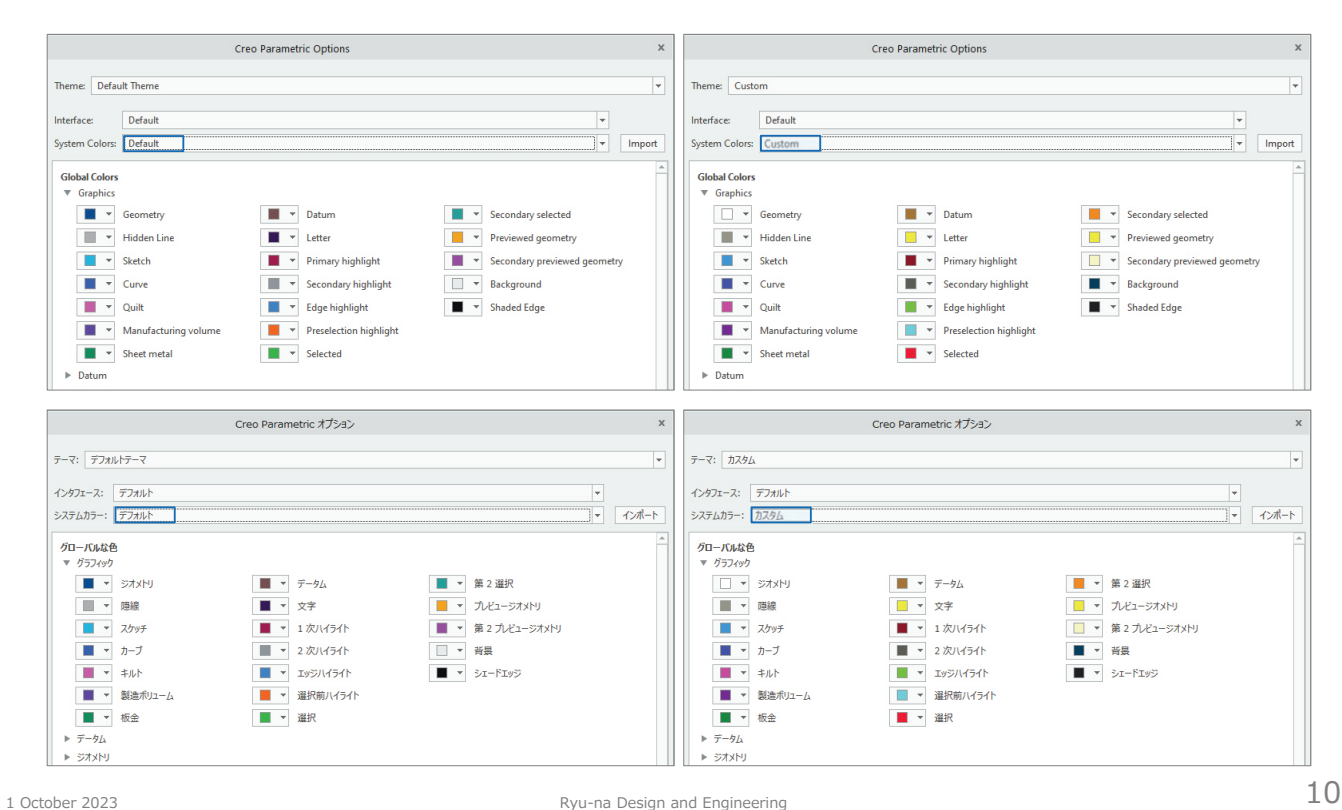